# Submitting an Online Enrollment Transaction

This is a step-by-step process for submitting an online Enrollment Transaction in the new Secure Employer Website. This process applies to all Enrollment Transactions types; however, different conditional fields will be available depending on the Transaction type selected. Both required and conditional fields can be found in the *Employment Specification* document.

Revised: April 15, 2025

#### Step 1:

CAI

Ć

**EMPLOYER TRAINING SERVICES** 

Navigate to the **Employment Detail Search** screen by clicking the **Employment** quick link.

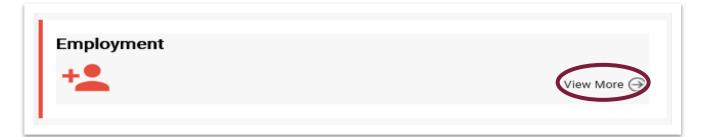

#### Step 2:

The **Employment Detail Search** screen displays. For this new enrollment example, you will populate the required and conditional fields. You may also search for existing records here; three fields are required. **Transaction Type, Benefit Program** and **Organization Code.** 

| CALSTRS.<br>SECURE EMPLOYER WEBSITE | E          | mployment Detail Loo | kup                               |     | UNTY OFFICE OF EDUCATION<br>1.2.80.1 - Green Region |                         |
|-------------------------------------|------------|----------------------|-----------------------------------|-----|-----------------------------------------------------|-------------------------|
|                                     |            |                      |                                   |     |                                                     |                         |
|                                     |            |                      |                                   |     |                                                     |                         |
| earch Criteria                      |            |                      |                                   |     |                                                     |                         |
| Transaction Type :                  | Enrollment |                      | Transaction Sub-Type :            | •   | Benefit Program :                                   | CalSTRS Defined Benefit |
| *Organization Code :                | 57007      |                      | Transaction Status :              | All | Source :                                            | All                     |
|                                     |            |                      |                                   |     | File Type :                                         | All                     |
| Employee First Name :               |            |                      | Employee Last Name :              |     | File Header ID :                                    |                         |
| Client ID :                         |            | Q                    | Employment Start Date From :      |     | Employment Start Date To :                          |                         |
| SSN :                               |            |                      | Employment End Date from :        |     | Employment End Date from :                          | <b>E</b>                |
| Submitted Flag :                    |            |                      | Submitted Date From :             |     | Submitted Date To :                                 |                         |
| Employment Detail ID :              |            |                      | Transaction Effective Date From : |     | Transaction Effective Date To :                     |                         |
| Message ID :                        | All        | •                    |                                   |     |                                                     |                         |
| Search Reset                        | Store      | Search               |                                   |     |                                                     |                         |
|                                     |            | ooaron               |                                   |     |                                                     |                         |

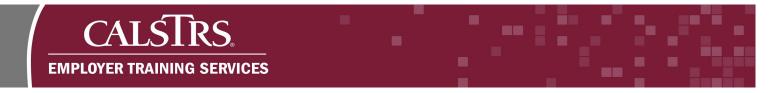

# Step 3:

When creating new employment transactions, select the **New** button found in the **Search Results** panel.

| One and Density |                 |  |  |
|-----------------|-----------------|--|--|
| Search Results  |                 |  |  |
| $\frown$        |                 |  |  |
| New Open        | Export To Excel |  |  |

# Step 4:

The **Employment Detail Maintenance** screen displays. The **Employment Detail** panel shows data that was entered on the **Employment Detail Search** screen. The **Person Detail** panel is where users enter all required and conditional information. For this example, the required fields are **Date of Birth, Last Name** and **Gender**.

| Employment Detail Lookup Employment Detail Maint 🗙 🔶 Displaying page 1 of 1. → |                                 |                             |                            |   |  |
|--------------------------------------------------------------------------------|---------------------------------|-----------------------------|----------------------------|---|--|
| ave                                                                            |                                 |                             |                            |   |  |
| ecord displayed. Plea                                                          | ase make changes and press      | SAVE.]                      |                            |   |  |
| Employment Det                                                                 | ail                             |                             |                            |   |  |
| Organizatio                                                                    | n Name : <u>57007 - YOLO CO</u> | OUNTY OFFICE OF EDUCATION   | Employment Detail ID :     |   |  |
| Transacti                                                                      | on Type : Enrollment            |                             |                            |   |  |
| Benefit P                                                                      | rogram : CalSTRS Defined        | Benefit Benefit Structure : | ▼                          |   |  |
|                                                                                | Source : Employer Portal        | File Header ID :            | Employment Detail Status : |   |  |
|                                                                                | ted Flag :                      | Submitted By :              | Submitted Date :           |   |  |
| Suppress Warnin                                                                | igs Flag : 🔲                    | Comments :                  |                            | 2 |  |
|                                                                                |                                 |                             |                            | _ |  |
| Person Detail                                                                  |                                 |                             |                            |   |  |
| SSN :                                                                          |                                 | Confirm SSN :               | Date Of Birth :            |   |  |
| First Name :                                                                   |                                 | Middle Name :               | t ast Name :               |   |  |
| Name Prefix :                                                                  | •                               | Name Suffix I :             | Name Suffix II :           | • |  |
| Marital Status :                                                               | •                               | *Gender :                   | Email :                    |   |  |
| Phone :                                                                        |                                 | Secondary Phone :           | Mobile Phone :             |   |  |
|                                                                                |                                 | ٩                           |                            |   |  |

#### Step 5:

The **Address Detail** panel is where users will populate address information. The **Suggested Address** panel allows the address to be verified prior to submitting the transaction. After entering the address information, select the **Get Suggestion** button, which will provide any missing elements, as well as Zip Code with the last 4 digits. To use the suggest address, select the radio button next to the address that is desired.

| Person Address    |                 |   | Sugges | ted Address       |              |                 |       |          |            |
|-------------------|-----------------|---|--------|-------------------|--------------|-----------------|-------|----------|------------|
| Address Line 1 :  | 100 Waterfront  |   | Get St | uggestion         | Use Selected | Address         |       |          |            |
| Address Line 2 :  |                 |   | Select | Addr Line 1       | Addr Line 2  | City            | State | ZIP Code | ZIP 4 Code |
| City :            | West Sacramento |   |        | 100 Waterfront Pl |              | West Sacramento |       |          | 2807       |
| State :           | California 🔽    | 1 |        | Too waterront PI  |              | west Sacramento | CA    | 95605    | 2807       |
| Country :         | United States   |   |        |                   |              |                 |       |          |            |
| ZIP Code :        |                 |   |        |                   |              |                 |       |          |            |
| Do Not Validate : |                 |   |        |                   |              |                 |       |          |            |

# Step 6:

In the **Enrollment Detail** panel, the **Employment Start Date** field is required and can be populated by manually entering or clicking the calendar icon to select the date.

| Enrollment Detail        |                |
|--------------------------|----------------|
| *Employment Start Date : |                |
| Member Type :            | Batch Number : |
|                          |                |

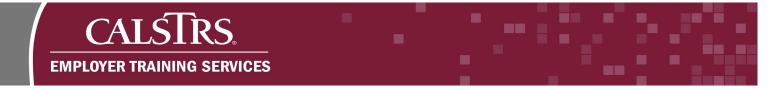

# Step 7:

Users will select the **Save** button on the top left of the screen to trigger the validation process. Selecting the **Save** button also transitions the employment transaction into an employment record. Once saved, records cannot be deleted, they can only be voided or submitted.

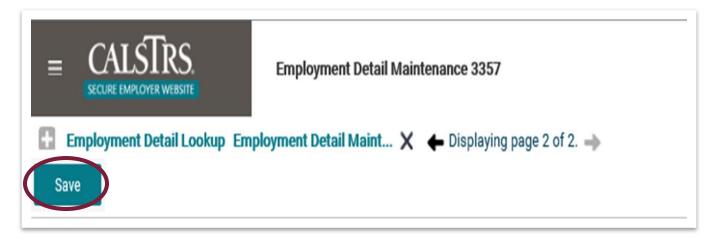

# Step 8:

As the transaction data is validated, informational messages, warnings and errors may appear at the top and/or bottom of the screen. No action is required for informational messages. Warnings may be suppressed; however, errors must be corrected before the transaction can be submitted to CalSTRS. When the record is error free and the **Save** button is selected, the **Submit** button will appear and allow submission to CalSTRS.

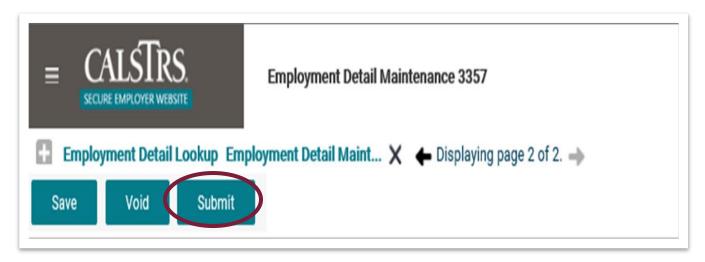